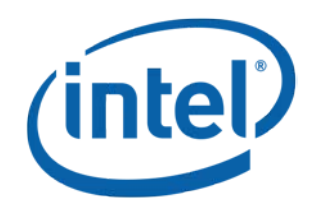

# **Intel® Maple Peak**

**User Guide**

*July 2014*

*Revision 2.1*

**Intel Confidential**

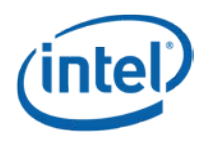

**Notice:** This document contains information on products in the design phase of development. The information here is subject to change without notice. Do not finalize a design with this information.

INFORMATION IN THIS DOCUMENT IS PROVIDED IN CONNECTION WITH INTEL PRODUCTS. NO LICENSE, EXPRESS OR IMPLIED, BY ESTOPPEL OR OTHERWISE, TO ANY INTELLECTUAL PROPERTY RIGHTS IS GRANTED BY THIS DOCUMENT. EXCEPT AS PROVIDED IN INTEL'S TERMS AND CONDITIONS OF SALE FOR SUCH PRODUCTS, INTEL ASSUMES NO LIABILITY WHATSOEVER AND INTEL DISCLAIMS ANY EXPRESS OR IMPLIED WARRANTY, RELATING TO SALE AND/OR USE OF INTEL PRODUCTS INCLUDING LIABILITY OR WARRANTIES RELATING TO FITNESS FOR A PARTICULAR PURPOSE, MERCHANTABILITY, OR INFRINGEMENT OF ANY PATENT, COPYRIGHT OR OTHER INTELLECTUAL PROPERTY RIGHT.

A "Mission Critical Application" is any application in which failure of the Intel Product could result, directly or indirectly, in personal injury or death. SHOULD YOU PURCHASE OR USE INTEL'S PRODUCTS FOR ANY SUCH MISSION CRITICAL APPLICATION, YOU SHALL INDEMNIFY AND HOLD INTEL AND ITS SUBSIDIARIES, SUBCONTRACTORS AND AFFILIATES, AND THE DIRECTORS, OFFICERS, AND EMPLOYEES OF EACH, HARMLESS AGAINST ALL CLAIMS COSTS, DAMAGES, AND EXPENSES AND REASONABLE ATTORNEYS' FEES ARISING OUT OF, DIRECTLY OR INDIRECTLY, ANY CLAIM OF PRODUCT LIABILITY, PERSONAL INJURY, OR DEATH ARISING IN ANY WAY OUT OF SUCH MISSION CRITICAL APPLICATION, WHETHER OR NOT INTEL OR ITS SUBCONTRACTOR WAS NEGLIGENT IN THE DESIGN, MANUFACTURE, OR WARNING OF THE INTEL PRODUCT OR ANY OF ITS PARTS.

Intel may make changes to specifications and product descriptions at any time, without notice. Designers must not rely on the absence or characteristics of any features or instructions marked "reserved" or "undefined." Intel reserves these for future definition and shall have no responsibility whatsoever for conflicts or incompatibilities arising from future changes to them. The information here is subject to change without notice. Do not finalize a design with this information.

Intel software products are copyrighted by and shall remain the property of Intel Corporation. Use, duplication, or disclosure is subject to restrictions stated in Intel's Software License Agreement, or in the case of software delivered to the government, in accordance with the software license agreement as defined in FAR 52.227-7013.

The products described in this document may contain design defects or errors known as errata which may cause the product to deviate from published specifications. Current characterized errata are available on request.

The code names presented in this document are only for use by Intel to identify products, technologies, or services in development that have not been made commercially available to the public, i.e., announced, launched, or shipped. They are not "commercial" names for products or services and are not intended to function as trademarks.

Contact your local Intel sales office or your distributor to obtain the latest specifications and before placing your product order.

Copies of documents which have an order number and are referenced in this document, or other Intel literature may be obtained by calling 1-800-548-4725 or by visiting Intel's website at *<http://www.intel.com/design/literature.htm>*.

Intel is a trademark of Intel Corporation or in the US and other countries.

\* Other brands and names may be claimed as the property of others.

Copyright © 2014 Intel Corporation. All rights reserved.

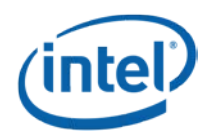

# **Contents**

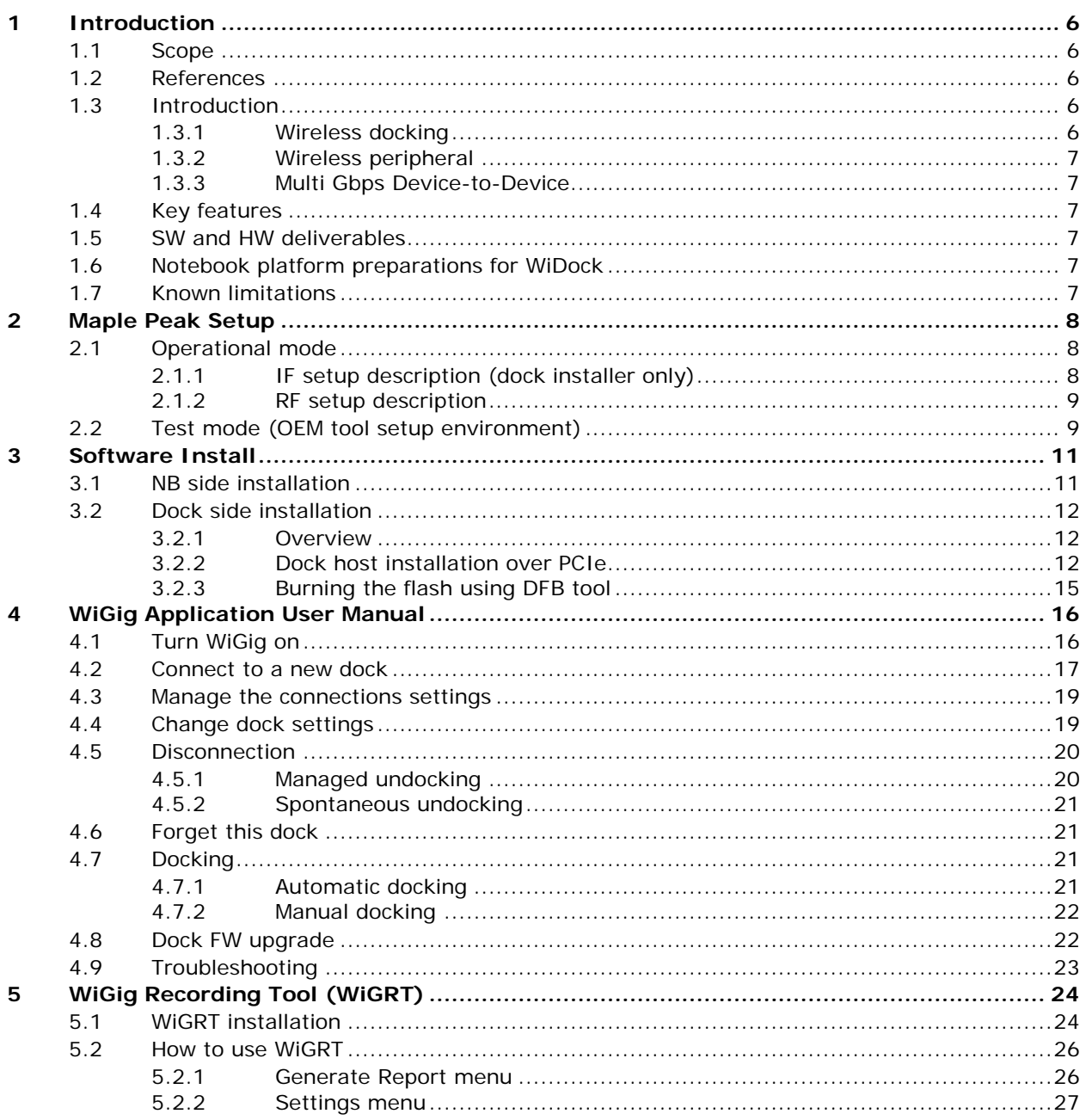

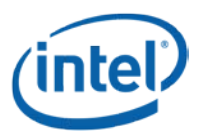

## **Figures**

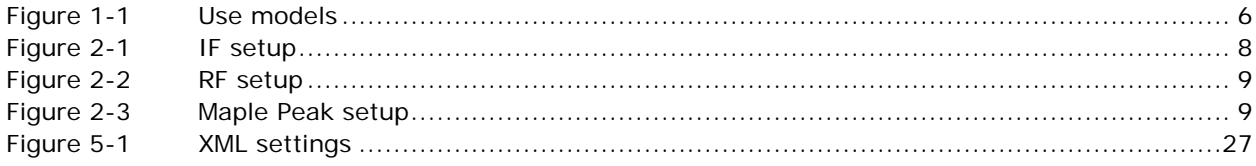

## **Tables**

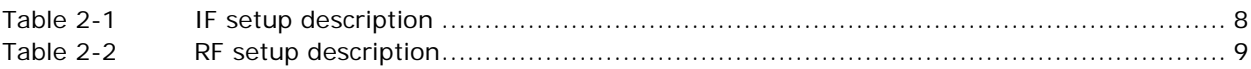

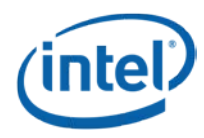

# *Revision History*

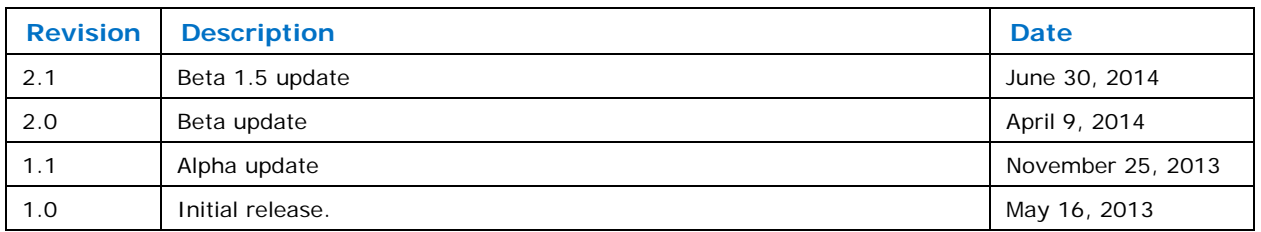

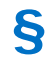

**Intel Confidential** 5

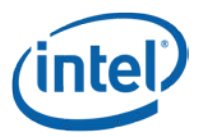

**Introduction** 

# <span id="page-5-0"></span>**1 Introduction**

This chapter provides an overview of the Maple Peak WiGig solution.

## <span id="page-5-1"></span>**1.1 Scope**

This document familiarizes customers with the Maple Peak hardware (HW) and software (SW) components and provides installation and configuration details.

## <span id="page-5-2"></span>**1.2 References**

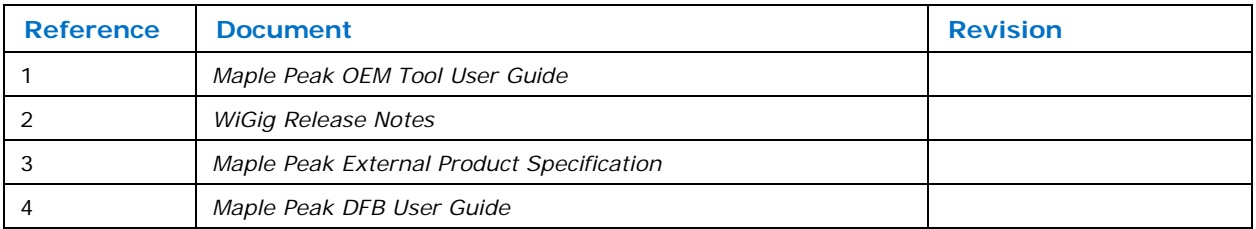

## <span id="page-5-3"></span>**1.3 Introduction**

The main use of Maple Peak at product launch is wireless docking in conjunction with the Maple Peak SNK.

#### <span id="page-5-4"></span>**1.3.1 Wireless docking**

Wireless Docking generally occurs when the user is working 2-4 feet from the display(s). The user experiences the same kind of responsiveness as operating a workstation/desktop.

#### **1.3.1.1 "Place to Dock, Snap to Go" experience**

Wireless docking is designed to minimize user actions. After the initial WPS based pairing, the typical user is able to "auto-dock," meaning the device automatically connects to the dock and peripheral when in range of the dock. In other words, by the time the device is on the desk, it is already docked.

Undocking is as simple, allowing the user to grab the device and walk away.

#### **1.3.1.2 Wireless Docking (WiDock) and Wireless Display (WiDi)**

WiDock differs from other models, such as Miracast\* or Intel® Wireless Display, in which the user is further from the screen (such as on the couch or in a conference room), and is focused on content consumption (watching a video, sharing a screen with others, gaming) rather than productivity or content creation.

#### <span id="page-5-5"></span>**Figure 1-1 Use models**

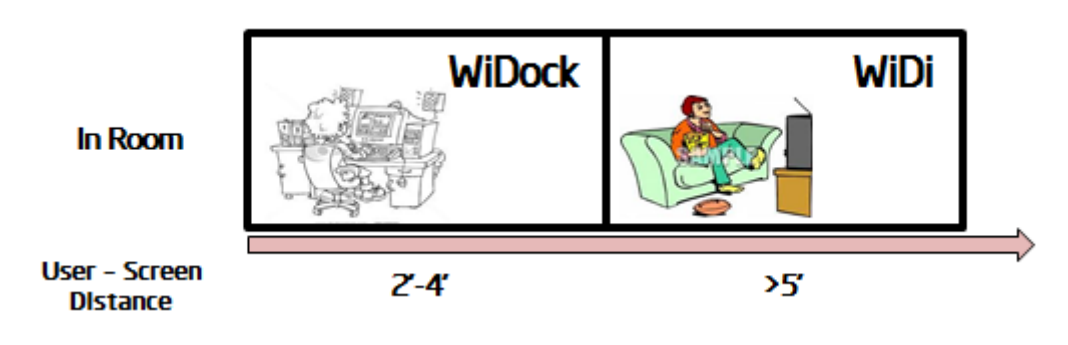

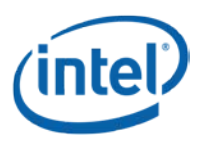

## <span id="page-6-0"></span>**1.3.2 Wireless peripheral**

The wireless peripheral feature allows a device to interact with high-speed USB peripherals over WiGig. For example, a directly attached storage device equipped with Maple Peak SNK would allow a high-speed USB 3.0 connection with a Maple Peak equipped tablet or notebook.

When connecting, many of the wireless docking capabilities would be applicable (excluding of course the display capabilities), allowing USB 3.0 like throughputs (>1 Gbps) for on-desk distances.

## <span id="page-6-1"></span>**1.3.3 Multi Gbps Device-to-Device**

The Device-to-Device feature allows two peer devices (two PCs, two tablets, a PC and a tablet, etc.) to establish a fat IP pipe (> Gbps) to enable all other D2D capabilities.

## <span id="page-6-2"></span>**1.4 Key features**

See the *Maple Peak Release Notes*.

## <span id="page-6-3"></span>**1.5 SW and HW deliverables**

See the EPS document (Reference #3).

## <span id="page-6-4"></span>**1.6 Notebook platform preparations for WiDock**

- Operating system:
	- − Microsoft\* Windows\* 7 32/64, Microsoft Windows 8.1U 64
- SW Pre-requisites **for OEM tools** (unnecessary with an operational stack):
	- − VC++ 2010 Redistributable Package

## <span id="page-6-5"></span>**1.7 Known limitations**

See the *Maple Peak Release Notes*.

**§**

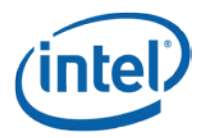

Maple Peak Setup

# <span id="page-7-0"></span>**2 Maple Peak Setup**

The Maple Peak setup consists of the following components:

• One WiGig link that contains Maple Peak on the NB side and Maple Peak SNK on the dock side.

*Note:* Note that each MpL-M card (the baseband) is connected to MpL-R card (the 60 Ghz radio)

• A PC that serves as the NB host

WiGig connectivity can be performed in two modes:

- **Test mode** setup can perform a pre-defined set of traffic according to the accompanying OEM Tool application.
- **Operational mode** real WiGig pairing, with WDE and WSE PALs.

## <span id="page-7-1"></span>**2.1 Operational mode**

#### <span id="page-7-2"></span>**2.1.1 IF setup description (dock installer only)**

<span id="page-7-3"></span>**Figure 2-1 IF setup**

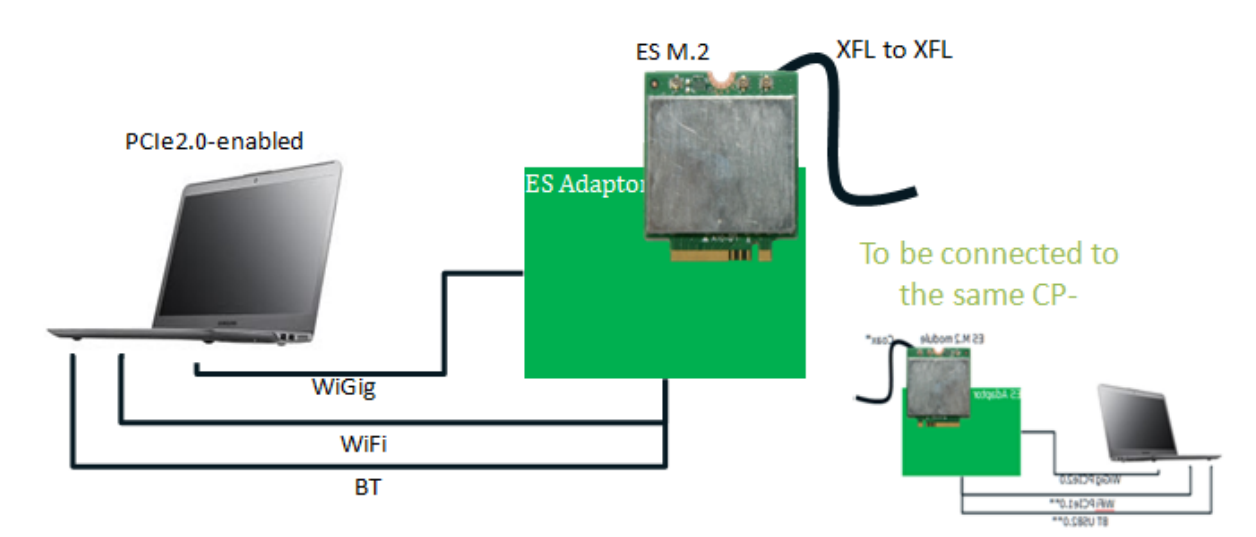

#### **Table 2-1 IF setup description**

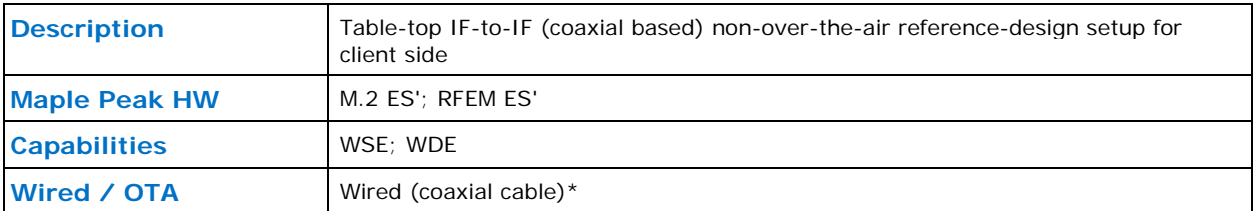

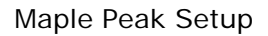

#### <span id="page-8-0"></span>**2.1.2 RF setup description**

intel

<span id="page-8-2"></span>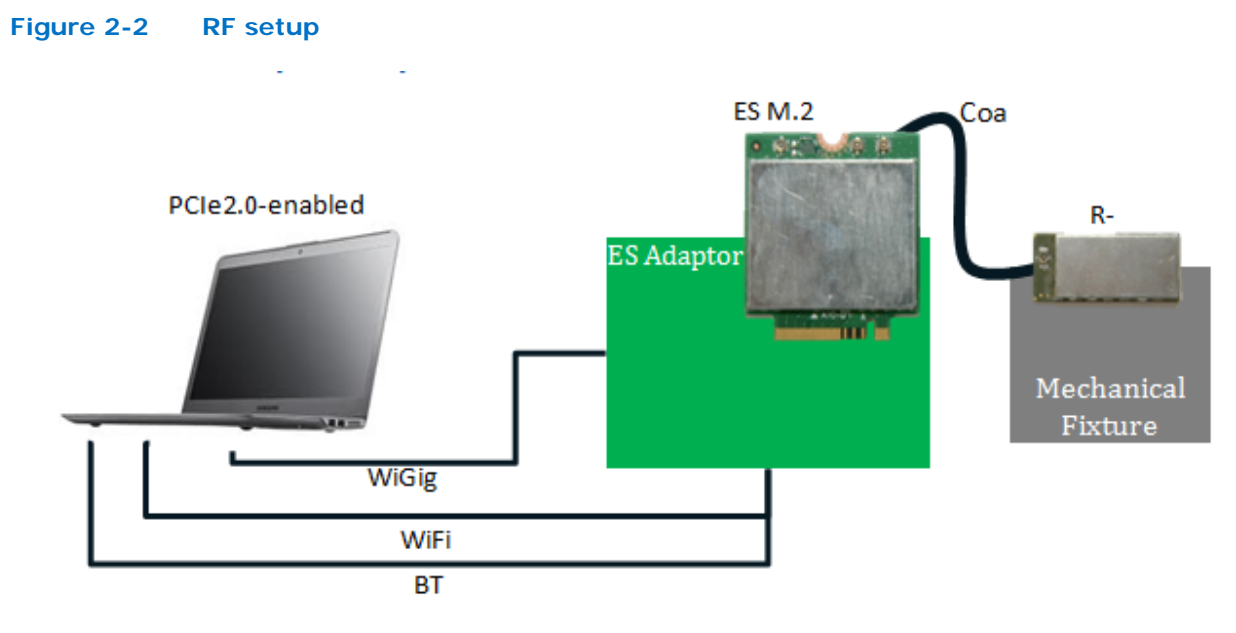

#### **Table 2-2 RF setup description**

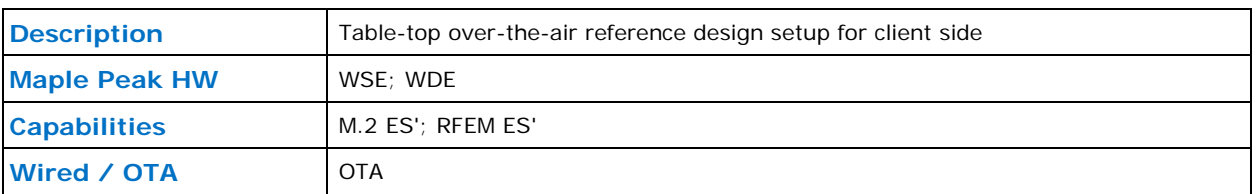

## <span id="page-8-1"></span>**2.2 Test mode (OEM tool setup environment)**

#### <span id="page-8-3"></span>**Figure 2-3 Maple Peak setup**

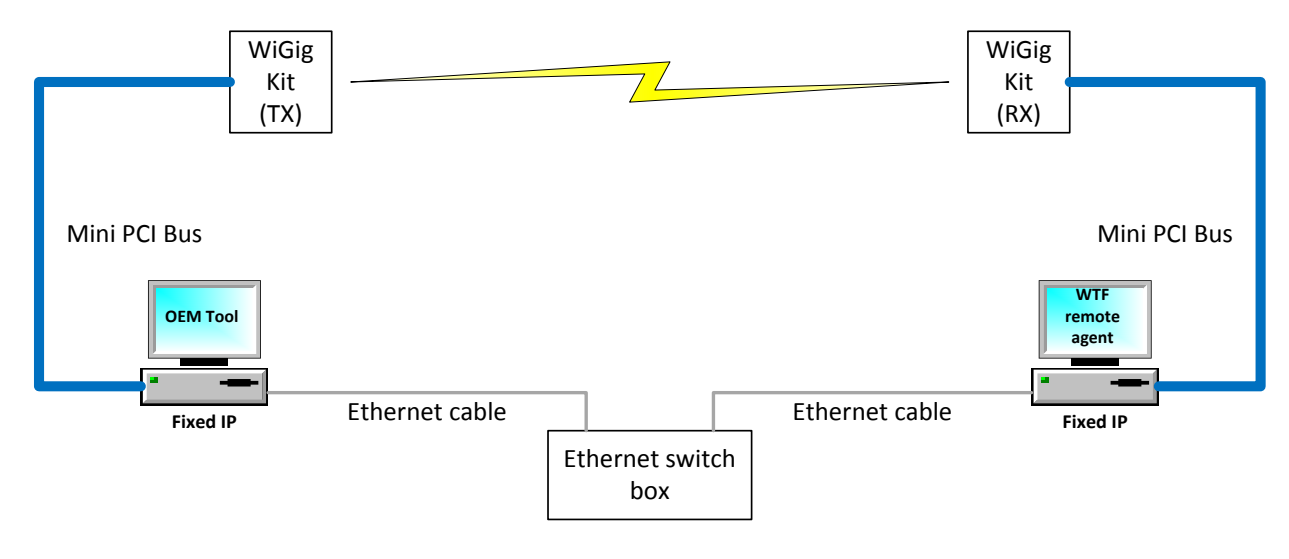

**Intel Confidential** 9

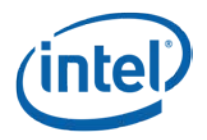

Maple Peak Setup

#### **Figure 2 descriptions:**

Two PCs (one per WiGig kit) are connected using a hub on the Ethernet NIC and can communicate over a WiGig link.

The OEM tool application is installed on the left PC, and a small agent is installed the right PC (details of how to install these can be found in the *OEM Tool User Guide*).

*Note:* A Test Mode setup should be installed to work in this configuration (see Section 3).

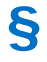

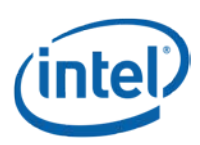

# <span id="page-10-0"></span>**3 Software Install**

## <span id="page-10-1"></span>**3.1 NB side installation**

1. Go to *G Layout\Win7Plus\* and run *Setup.exe*.

Setup.exe installs the relevant installer for either a 32-bit platform or a 64-bit platform.

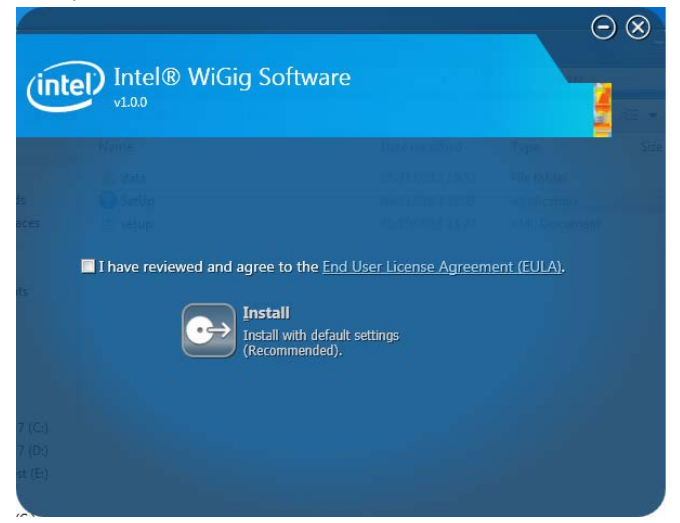

- 2. Check *I have reviewed and agree to the EULA* and click *Install*. This will install the operational WiGig software for the NB.
- 3. When the application is successfully installed check the *Do you want to launch CU?* option. Select *Finish*.

You will be able to run the CU application from the desktop shortcut later if you do not check this option.

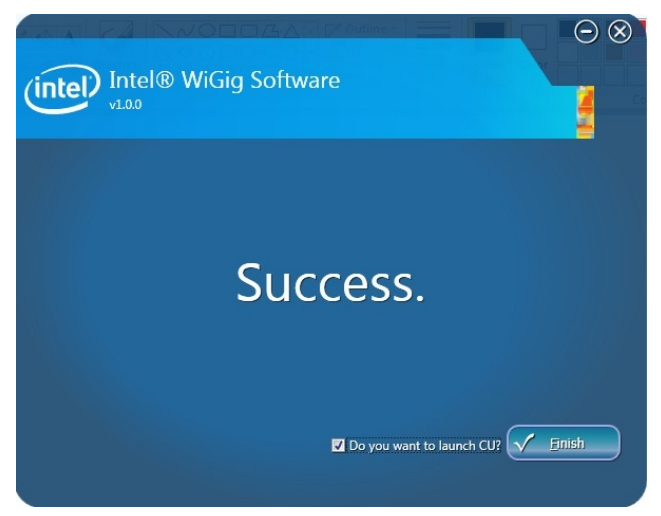

**Intel Confidential 11 and 11 and 11 and 11 and 11 and 11 and 11 and 11 and 11 and 11 and 11 and 11 and 11 and 11 and 11 and 11 and 11 and 11 and 11 and 11 and 11 and 11 and 11 and 11 and 11 and 11 and 12 and 12 and 12 and** 

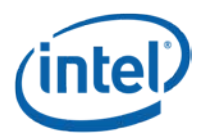

#### Software Install

*Note:* During the first installation the device driver is installed and the following "Windows Security" pop-up may appear:

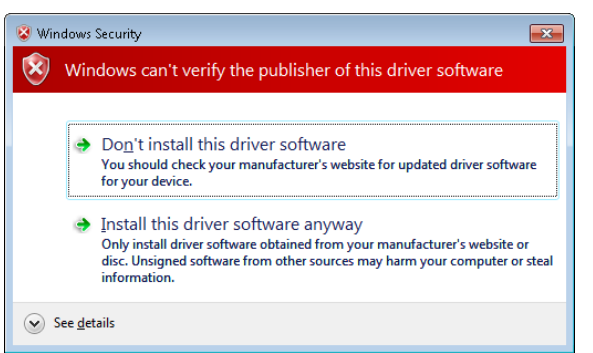

- 4. Choose *Install this driver software anyway* to continue the installation.
- *Note:* To avoid this window, run the certificate file *(iCert.spc)* from the Certificates layout.
	- Run **setup.exe –q** from a command line to run the installer in silent mode.
- *Note:* The above installation is only for RF setup. See the following section (Dock Side Installation) and choose *NoteBook* to run an IF setup.

## <span id="page-11-0"></span>**3.2 Dock side installation**

#### <span id="page-11-1"></span>**3.2.1 Overview**

The operational dock works without a host (hostless) and boots its FW from an inner flash memory. When working with the OEM tool a host must be connected. The flash should be burned to the updated version in one of two ways:

- 1. Over PCIe A "local" setup, in which the dock is not assembled and is attached to a PCIe cable. The Dock Flash Burning (DFB) tool is used for flashing.
- 2. Over The Air (OTA) A "remote" setup, in which the dock is connected to a client that can send the dock FW upgrade content OTA using the CU application.
- *Note:* Beta 1.0 did not support OTA FW upgrade. When upgrading from this version you must first burn the flash using the DFB tool using the following steps:
	- 1. Connect a host PC to the dock over PCIe and install the dock driver.
	- 2. Use the DFB tool to burn the FW.
	- 3. Disconnect the PCIe from the dock; work hostless.

When the FW version is higher than Beta 1.0, it can be upgraded OTA (see Section [4.8](#page-21-1) for instructions) and no dock host installation is required.

#### <span id="page-11-2"></span>**3.2.2 Dock host installation over PCIe**

This installer sets up your Maple Peak in a few simple steps. Navigation between steps is possible using the *Back* and *Next* buttons. Select *Cancel* to close the installer.

- 1. Uninstall previous dock drivers.
- 2. Go to OEM Layout\WiGigInstaller\ and run the WiGigInstaller.exe application.

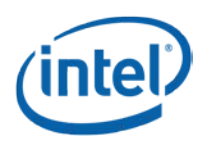

- 3. Verify the following files are located in the installer folder:
	- a. WiGigInstaller\_x\*\*.msi
	- b. WiGigInstaller\_DbgStack\_x\*\*.msi

The suffix x\*\* means x86 for a 32-bit platform and x64 for a 64-bit platform.

*Note:* During the first installation the device driver is installed and the following "Windows Security" pop-up may appear:

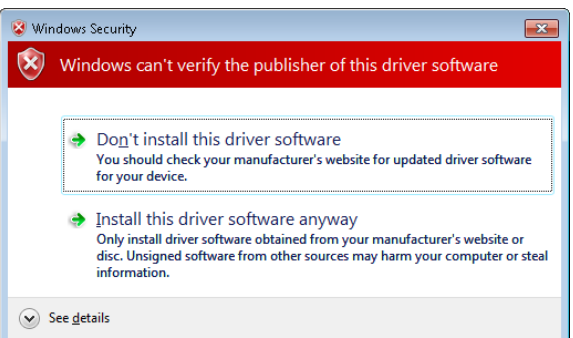

4. Choose *Install this driver software anyway* and continue the installer.

#### Select Operation Mode

There are two operation modes:

- Test mode: no broadcasting takes place. Primarily used for characterization by the OEM Tool.
- Operational mode: the Maple Peak card is fully active in either one of the types in the next step.
- *Note:* A hostless dock is always in operational mode, no matter what was selected in the installation.
	- 5. Choose Test Mode.

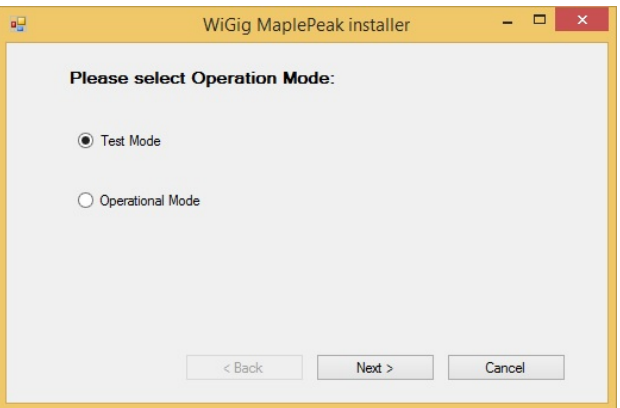

#### Select Setup Type

The Maple Peak card can be used for either notebook or dock:

• Notebook: the notebook transmits data to the dock. Dock: the dock receives and displays data from the notebook.

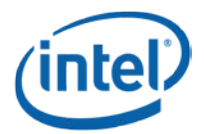

#### Software Install

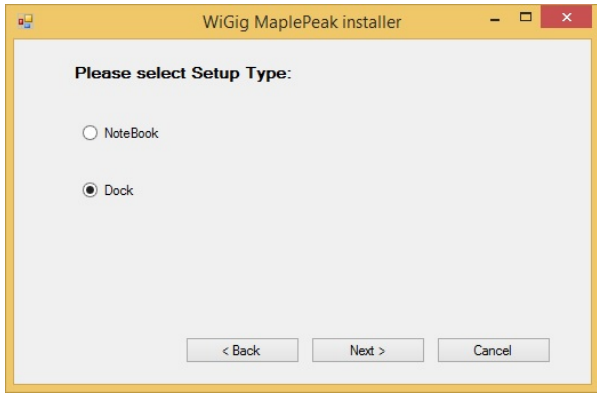

#### Select Hardware Type

Maple Peak can communicate with another device via:

- IF (Intermediate Frequency): a cable is required between the card (XFL connector) and another device.
- RF: the M.2 card is connected to the RFEM.
- 6. Select the relevant mode.

Choose IF mode if you have no RFEM connected to the M.2. This has no effect on the hostless setup; it is in RF mode after disconnecting the PCIe.

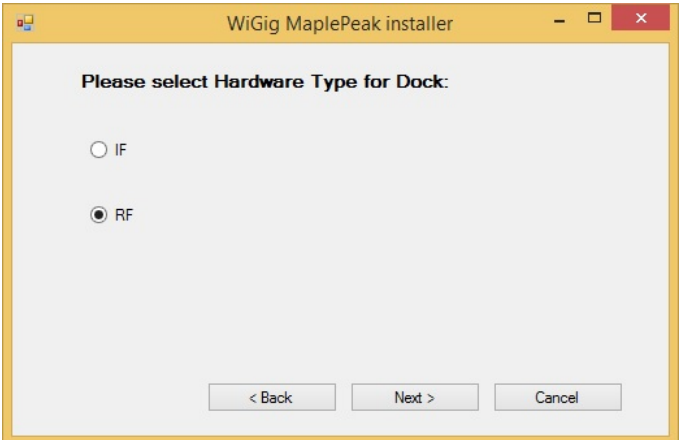

#### Select Number of Antennas

7. Select one antenna.

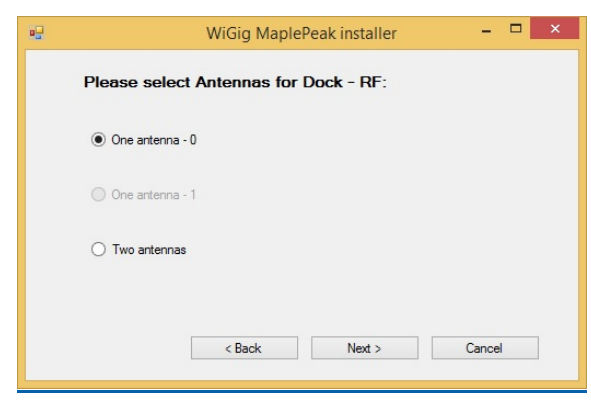

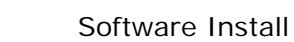

# Select Stacks

- 8. Select stacks to install:
	- Operational stack Select
	- Debug stack Select
	- NDIS driver Don't Select

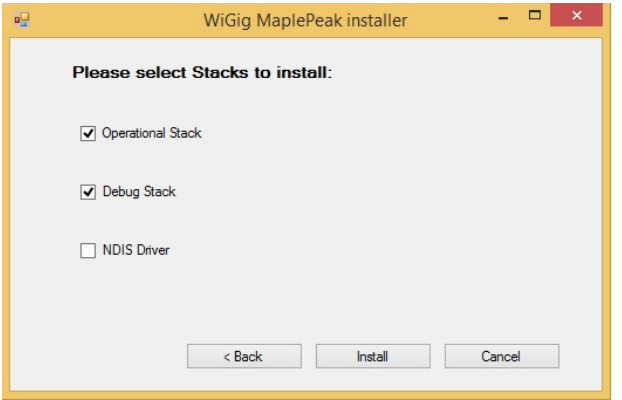

9. Click *Install*.

The installer installs and configures the card based on user specifications.

This process takes up to two minutes; a verification popup appears when successfully completed.

*Note:* If you want to change any selection in the installation, such as hardware type or setup type, you will need to uninstall the SW package (*Windows->Control Panel->Uninstall a program*) and install the application again.

## <span id="page-14-0"></span>**3.2.3 Burning the flash using DFB tool**

The DFB tool can be found at *C:/Program Files/Intel/WiGig/DFB/WiGigDockFlashBurner.exe.*

Run the DFB application on the host to burn the dock Flash with the relevant FW version.

Run the application from the command line with the relevant parameters:

- For factory slot: *WiGigDockFlashBurner.exe --factory --package "C:\Program Files\Intel\WiGig\Drivers\Dock\_Image\_Production.pack"*
- For current slot: *WiGigDockFlashBurner.exe --package "C:\Program Files\Intel\WiGig\Drivers\Dock\_Image\_Production.pack"*

*Note:* Burn both the factory slot and the current slot.

• See DFB document (Reference #4) for detailed instructions on how to use the DFB tool.

## **§**

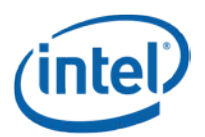

# <span id="page-15-0"></span>**4 WiGig Application User Manual**

The WiGig Connection Utility (CU) is a dedicated application that runs on the NB, lists available docks, and creates a WiGig link with a selected dock.

The activity button and LEDs are used for connection/disconnection flows on the dock side.

Double click the WiGig CU icon on the desktop to activate the CU application on the NB side unless you checked the option to launch CU after installation (see Section [3.1](#page-10-1) Step 3).

- *Note:* The CU application keeps running from the system tray even if you click the X (close window) icon on the application. Double-click the CU icon in the system tray to open the CU again.
- <span id="page-15-1"></span>*Note:* The current WiGig CU is not the final version and will be changed in later releases.

## **4.1 Turn WiGig on**

1. Click the grey OFF button to toggle the WiGig on once the CU application is running.

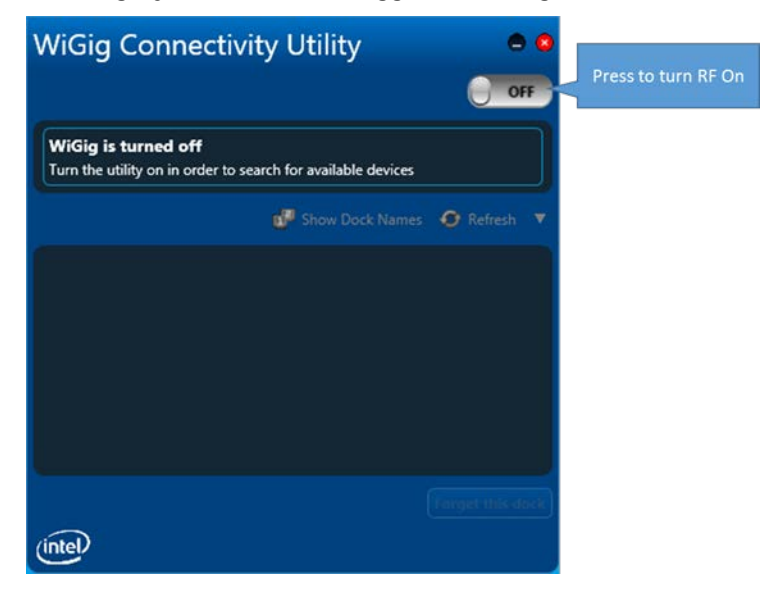

- 2. The CU scans for available docks and shows a list of docks with the following four statuses:
	- a. *In range – paired*: docks that are in range of the NB (for example in the room or cubicle) and are already paired.
	- b. *In range – not paired*: docks that are in range of the NB but did not pair with it.
	- c. *Incompatible*: docks that are incompatible (incompatible FW version or non-interoperable dock) and cannot be paired with this NB.
	- d. *Out of range – paired*: docks that were paired before but are currently not in range.

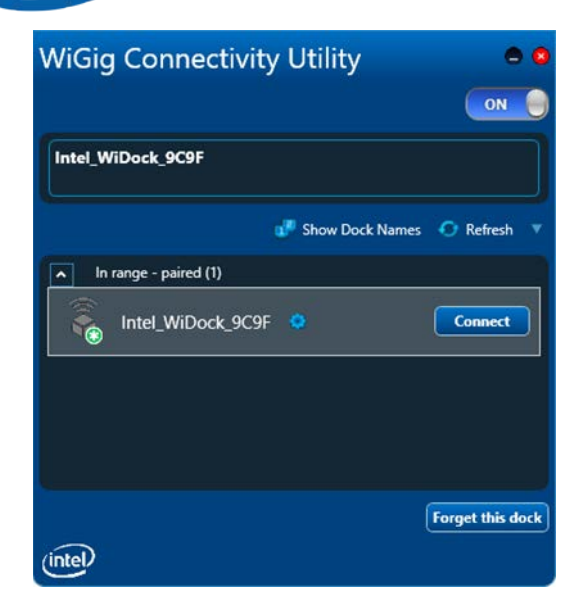

- 3. The dock name shown in the list (before pairing) is the out-of-box device name and is derived from its MAC address.
- 4. A *Connect* button appears when a listed dock is selected.

## <span id="page-16-0"></span>**4.2 Connect to a new dock**

- 1. Select a non-paired dock and click *Connect*.
	- e. Connecting to a dock for the first time (or to a dock that is set to Always Pair) initiates pairing with the dock.

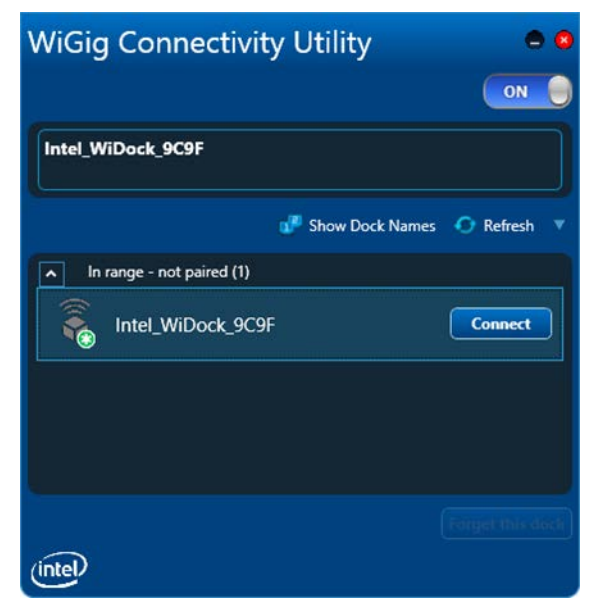

2. The CU is now waiting for the user to press the function button on the device.

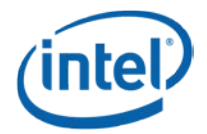

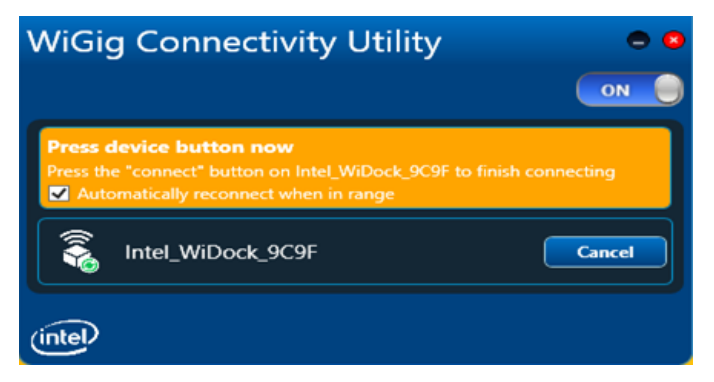

3. The dock's LED turns yellow.

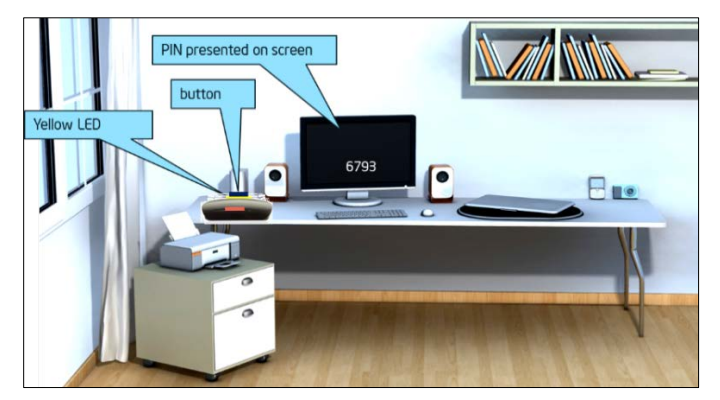

4. Press the functional button on the dock to complete pairing. A connecting message shows on the CU during the pairing process indicating that a connection is in progress.

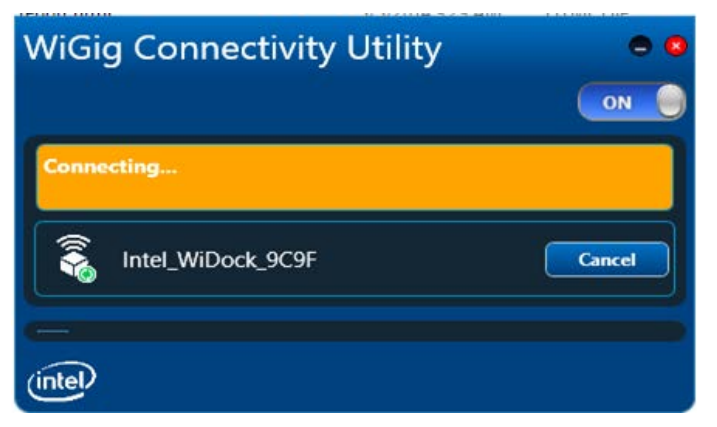

5. When connected, the status in the CU changes to *Connected* and the dock's LED turns green.

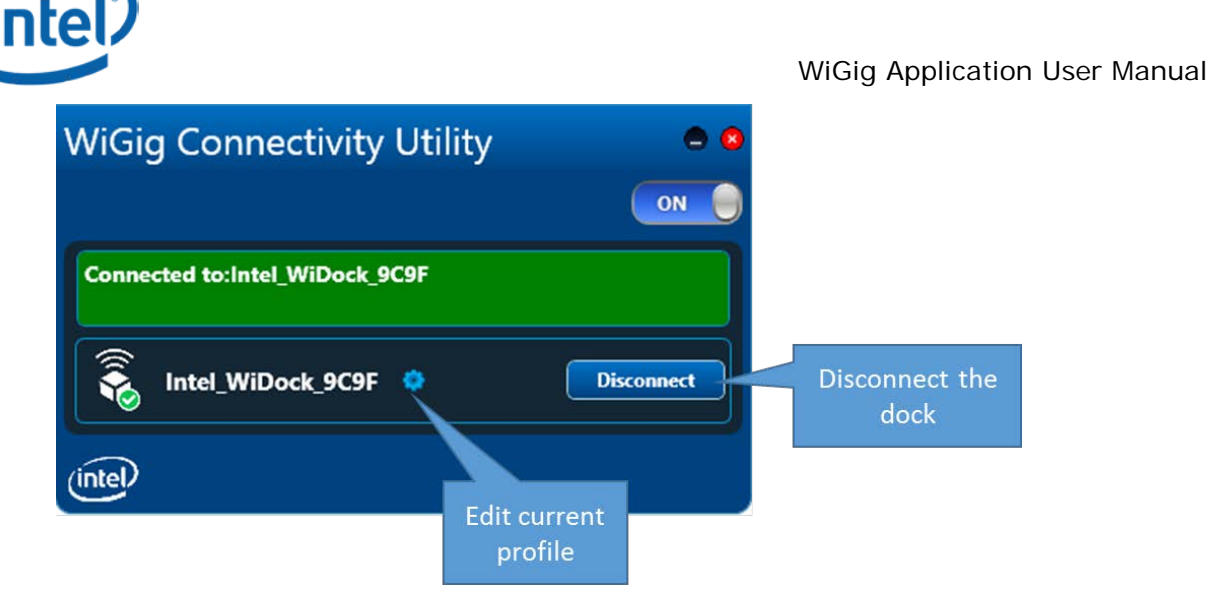

*Note:* The pairing process can take up to seven seconds. Future connections that don't require additional pairing take less time.

## <span id="page-18-0"></span>**4.3 Manage the connections settings**

Edit the connection settings by clicking the  $\frac{100}{100}$  icon when the dock is connected. These are settings for the specific Dock-NB connection.

The following can be set:

• Nickname: a personalized name that represents the specific NB-Dock connection.

The profile name can be modified by the user to a meaningful name such as "Joe office", "Joe home" etc. The profile name is shown in the docks list.

• Auto-connect: default; when checked the NB connects automatically whenever it is in range of the dock.

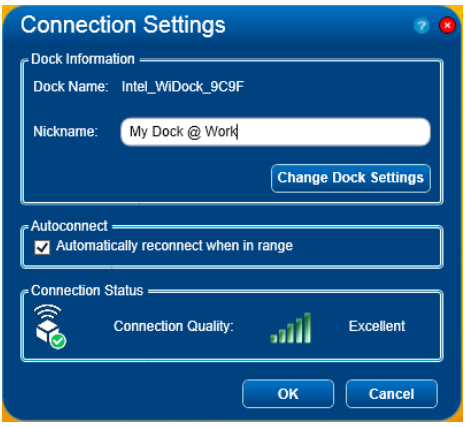

## <span id="page-18-1"></span>**4.4 Change dock settings**

The dock settings can be changed over-the-air after connecting a NB to the dock.

From the *Connection Settings* menu (see previous image) click *Change Dock Settings* (see following image).

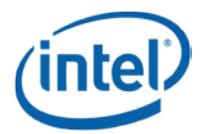

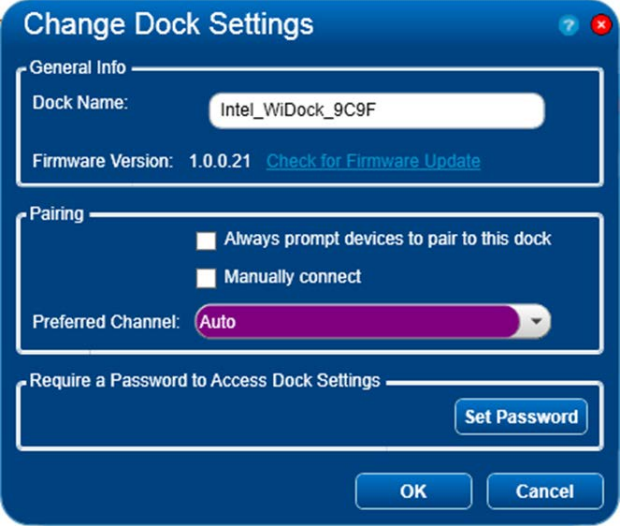

- 1. General Info
	- a. *Dock Name*: the name that appears in the docks list in the CU application.
	- b. *Check for Firmware Update* (**Not supported in this release**): check if an updated FW version is available for the dock.
- 2. Pairing
	- a. *Always prompt devices to pair to this dock*: The dock will force pairing each time a device is connecting
	- b. *Manually connect*: when checked the client has to manually connect (using the CU) with this dock each time.

This setting is useful for public docks (for example in airports), to prevent a situation where a NB that connected to the dock now automatically connects (unintentionally) and prevents other devices from connecting.

- c. *Preferred Channel*: the preferred channel to work on (Automatic, 1, 2, 3 or 4). The default is Automatic, the device will choose the relevant channel based on the allowed channels (under regulation constraints). This information is burnt in the OTP.
- 3. Password

Prevents non-authorized users from changing dock settings.

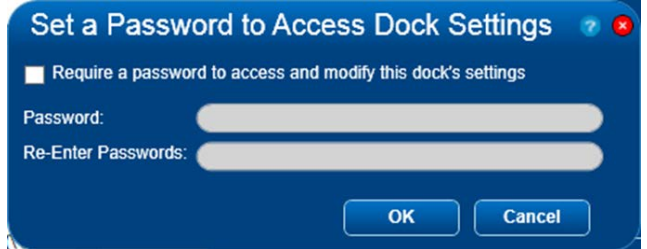

## <span id="page-19-0"></span>**4.5 Disconnection**

#### <span id="page-19-1"></span>**4.5.1 Managed undocking**

The user can disconnect from the dock through the following steps:

1. Press the FUN\_BUTTON on the dock for more than two seconds (long press).

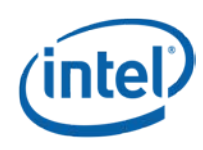

2. Click *Disconnect* in the CU.

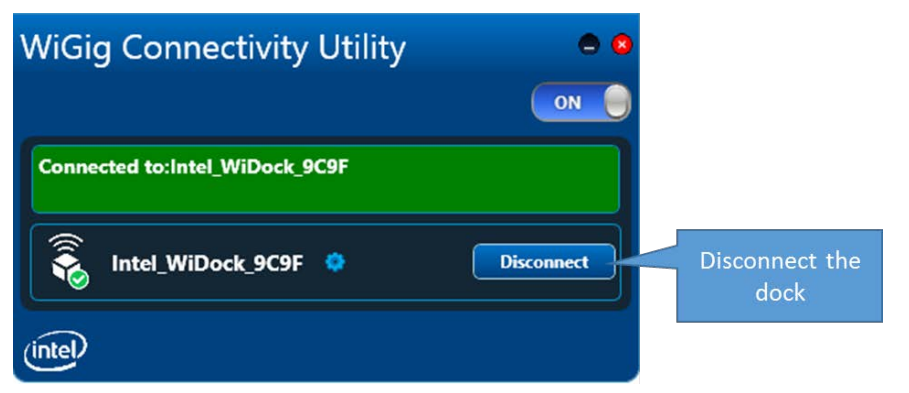

The dock's LED turns off and the dock's monitor and devices disconnect.

In auto-connect profiles undesired auto-connection will be blocked after a managed undocking until one of the following conditions apply:

- User exits the dock's range
- Client resumes from a low-power mode  $(S3/S4/S5 \rightarrow SO)$  (not currently supported).

## <span id="page-20-0"></span>**4.5.2 Spontaneous undocking**

When the user exits the range of the dock without making a managed disconnection, the link drops after attempts to recover. The dock's LED powers off after the link drops.

## <span id="page-20-1"></span>**4.6 Forget this dock**

Choose the dock and click *Forget this dock* to delete a dock profile. This deletes the profile of the dock and requires a manual connection and pairing for the next connection. (This option is only available when the relevant dock is not connected).

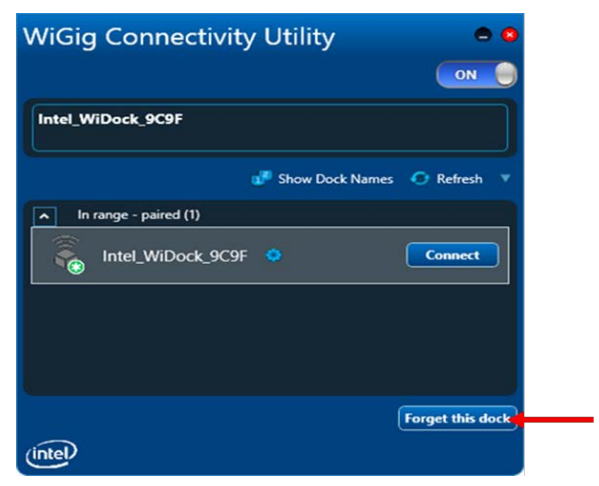

## <span id="page-20-2"></span>**4.7 Docking**

## <span id="page-20-3"></span>**4.7.1 Automatic docking**

A connection to the dock begins automatically when the dock is configured to auto-connect and the user enters the dock's range. The NB's lid can be open or closed.

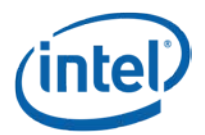

• The dock LED turns green, docking is completed within a few seconds, and the dock monitor shows the display.

#### <span id="page-21-0"></span>**4.7.2 Manual docking**

No connection is initiated when the dock is configured to manually connect and the user enters the dock's range. The dock's LED stays off.

Clicking *Connect* in the CU next to the dock's name begins the docking process. Once docking is complete the dock's LED turns green and the docking monitor shows the display.

## <span id="page-21-1"></span>**4.8 Dock FW upgrade**

The dock FW can be upgraded using the CU application. The dock's FW upgrade does not occur automatically; it requires the user's initiation to allow for user control of the process.

Upgrade the FW from the CU *Dock Settings* screen.

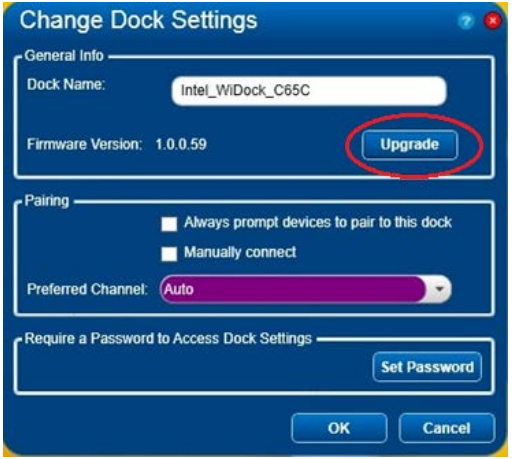

Click the *Upgrade* button and choose the *Dock Image*.

To choose the same version installed on the NB side go to *C:/ProgramFiles/Intel/WiGig/Drivers* and choose *Dock\_Image.pack.*

A progress indication for the process displays in the CU. If the upgrade fails, the previous version remains and the user is notified.

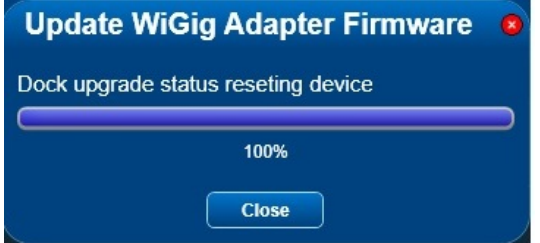

When completed, a reset is performed and the device is up with the new version. Close the window.

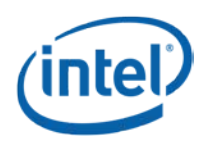

## <span id="page-22-0"></span>**4.9 Troubleshooting**

Follow these steps for a *"WiGig driver is disabled"* error:

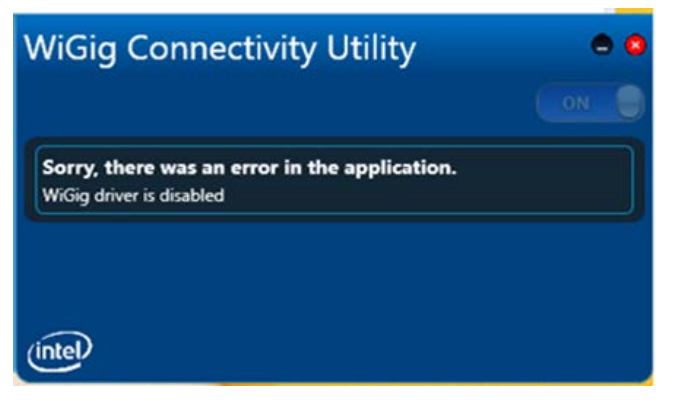

- Exit the CU application (right-click in the tray icon)
- Disable the WiGig device driver in the Device Manager
- Enable the device driver again
- Run the CU application

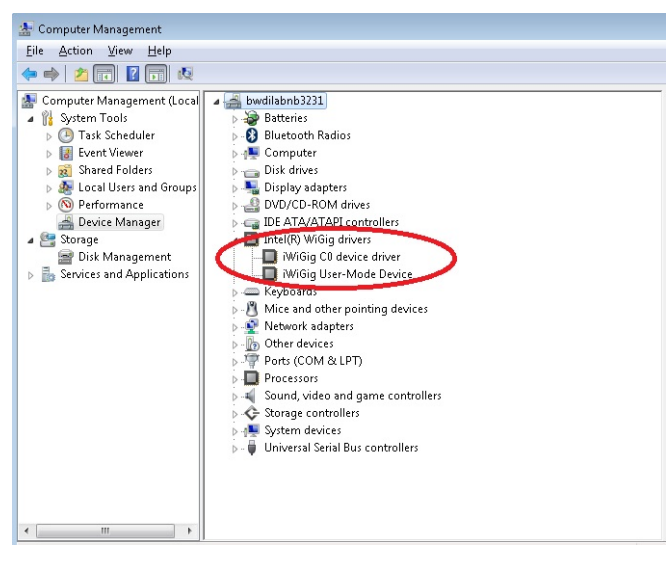

**§**

WiGig Recording Tool (WiGRT)

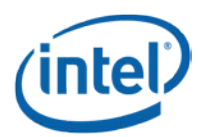

## <span id="page-23-0"></span>**5 WiGig Recording Tool (WiGRT)**

The WiGRT is a tool that enables fast and easy debugging of the WiGig product by continuously capturing information from the WiGig device and driver.

The WiGRT tool captures information continuously, allowing debug of an issue without (necessarily) the need to reproduce it. The information is collected in a cyclic manner, saving sufficient data and consuming a limited amount of memory. The user can "Generate a report" at any time and send the zip file to Intel engineers for debug.

## <span id="page-23-1"></span>**5.1 WiGRT installation**

The WiGRT tool installer is not part of the operational installer. It should be installed and run after installation of the WiGig operational installer, to start capturing information immediately.

- 1. From the diagnostics layout, run the *Diagnostics.exe* self-extracted file. Then run *WiGRT.bat* from the root path. It will run the relevant installer for your OS, either for 32-bit or 64-bit.
- 2. Click *Next.*

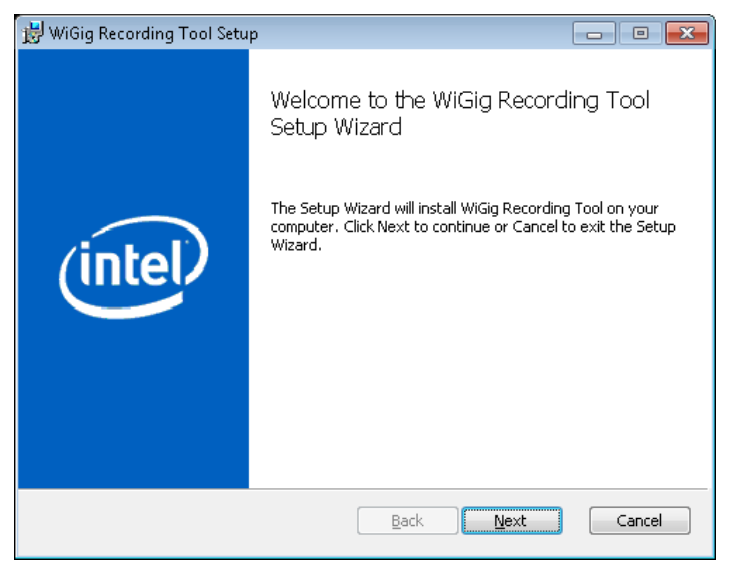

3. Check *"I accept the terms in the License Agreement."*

WiGig Recording Tool (WiGRT)

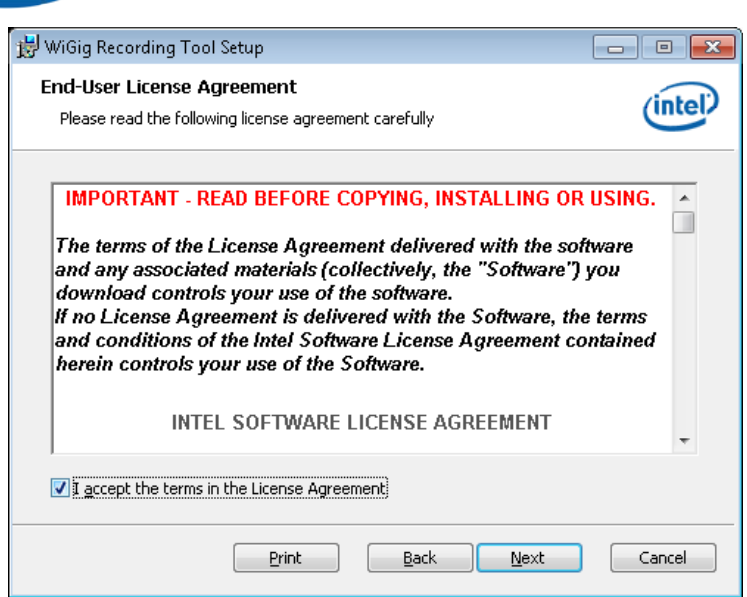

4. Choose *Complete.*

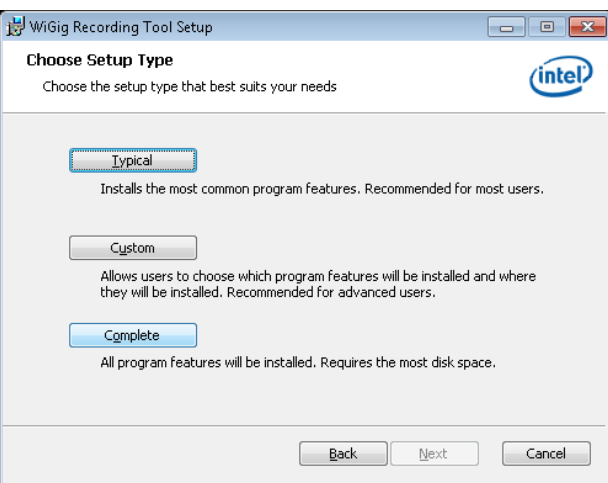

5. Click *Finish*.

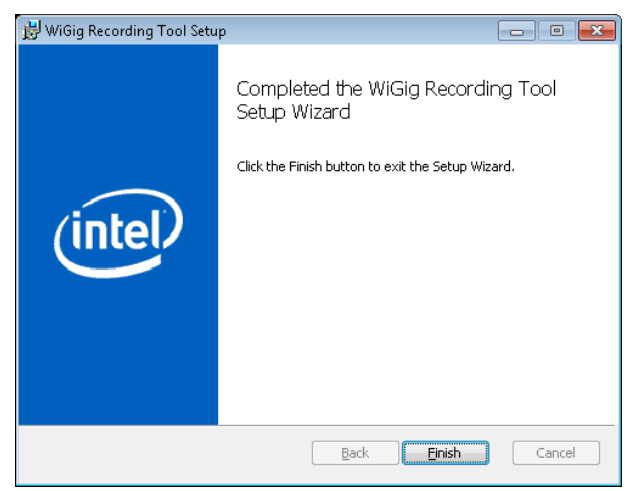

**Intel Confidential** 25

#### WiGig Recording Tool (WiGRT)

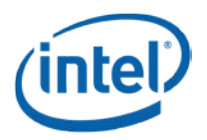

See the following icon on your desktop:

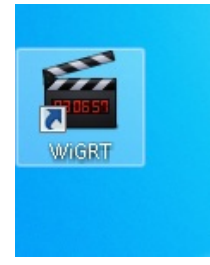

<span id="page-25-0"></span>*Note:* The application starts running automatically. The icon is in the system tray.

## **5.2 How to use WiGRT**

The WiGRT tool runs in the background from the system tray and requires minimum intervention of the user.

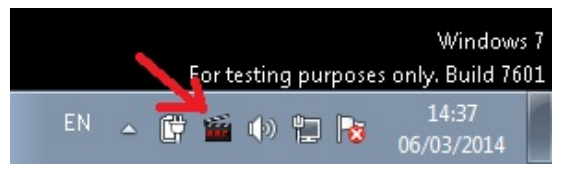

It starts capturing information immediately.

Right-click the WiGRT icon to show a menu with three options:

- Generate Report
- **Settings**
- Exit (to close the application and stop capturing data)

#### <span id="page-25-1"></span>**5.2.1 Generate Report menu**

Click *Generate Report* from the WiGRT menu to document an issue to report to Intel's engineers. Enter details about the specific issue in the popup window (example image follows).

*Note:* Adding your information is highly recommended but is not mandatory.

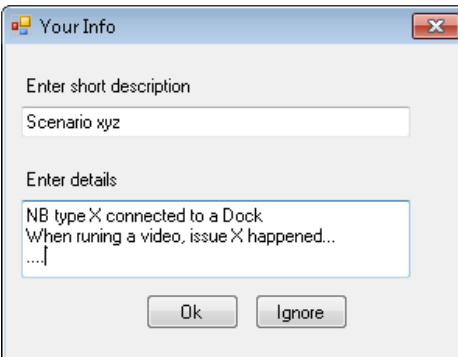

Selecting *Ok* (or *Ignore* if you didn't enter details) saves a zip file under *%ProgramData%\Intel\WiGig\WiGRT\logs*.

The name of the zip file includes the computer name, the date and the time to easily identify the relevant report (zip format example: COMPUTERNAME323-060314-144436).

This zip file should be sent to Intel's engineers for further investigation.

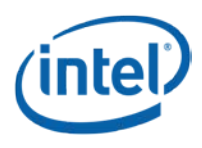

#### <span id="page-26-0"></span>**5.2.2 Settings menu**

The Settings menu is available to provide additional debugging capabilities and **should only be used when instructed by Intel's engineers.**

#### **5.2.2.1 XML settings**

When additional or different information is required for a specific scenario, you might have to choose settings from the list and click *Set*. This will send the device the info in the XML file with the relevant settings.

The WiGRT tool installer provides a few XML files for pre-defined scenarios. If you are working with an Intel engineer on a specific issue, you might receive a proprietary XML file; place the XML file under: *%ProgramData%\Intel\WiGig\WiGRT\Settings*.

#### <span id="page-26-1"></span>**Figure 5-1 XML settings**

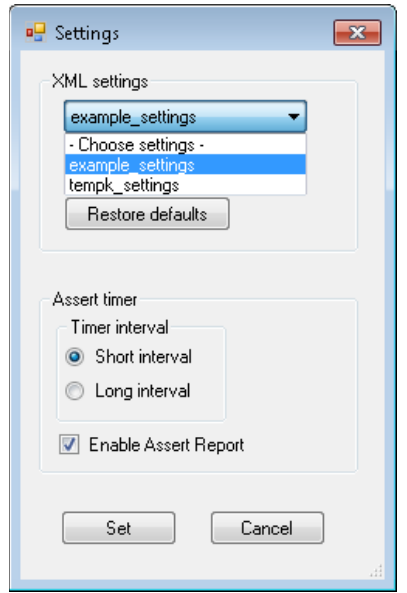

**§**